# 7.1.42 Editors - 3D Viewport - Header - Hair Curve - Edit mode -<br>Curves menu  $\mathcal{S}$

# **Table of content**

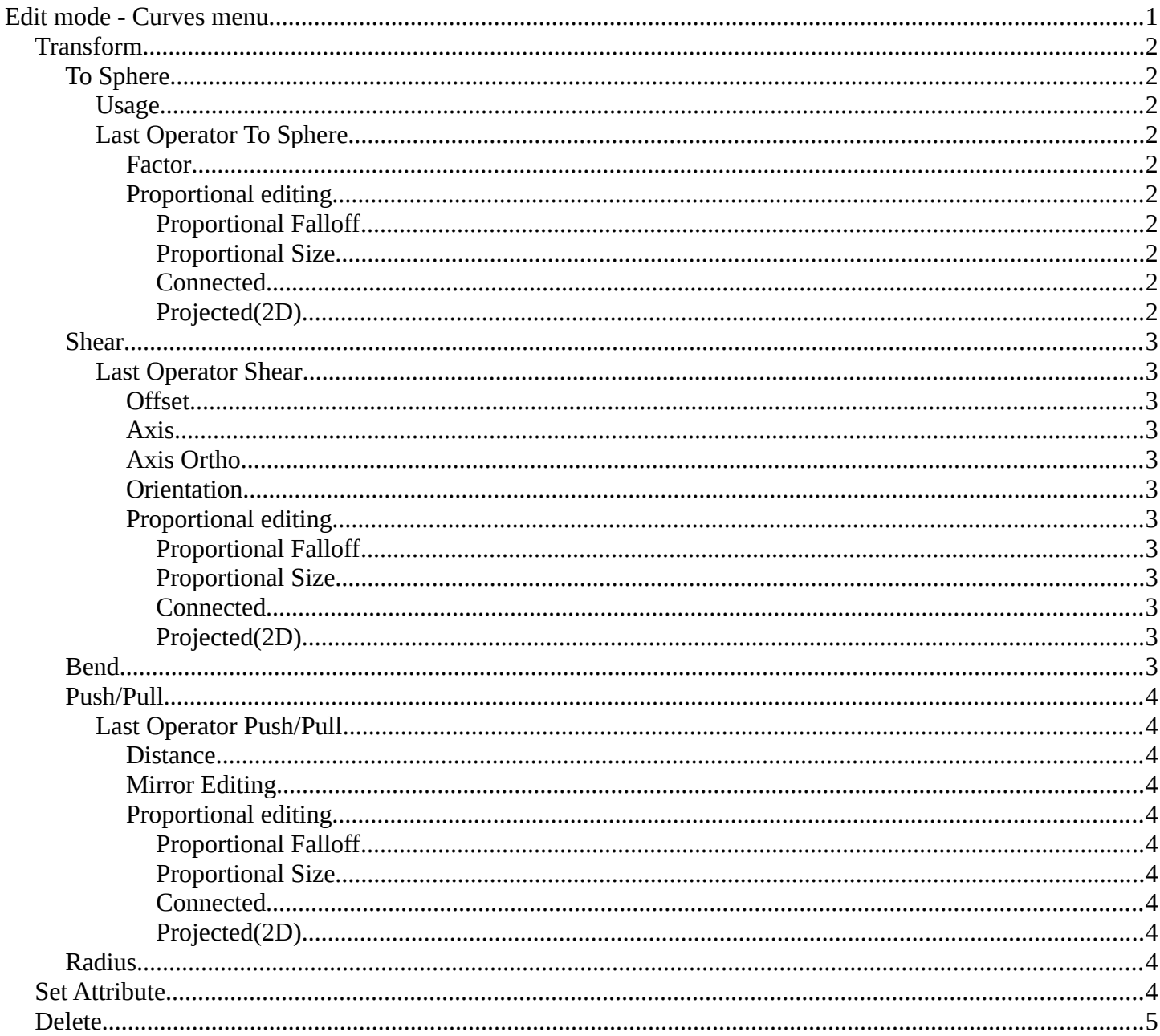

# <span id="page-0-0"></span>Edit mode - Curves menu

2

Bforartists 4 Reference Manual - 7.1.42 Editors - 3D Viewport - Header - Hair Curve - Edit mode - Curves menu

# <span id="page-1-0"></span>**Transform**

# <span id="page-1-1"></span>**To Sphere**

Shapes a selection of objects into the shape of a sphere. The calculation happens with the object origins.

In Object mode this tools requires to have more than one object selected.

# <span id="page-1-2"></span>*Usage*

Select the objects, activate the tool, then drag the mouse in the 3D viewport. In the header you will read the current factor then. Which tells you how close you are towards the sphere shape.

# <span id="page-1-3"></span>**Last Operator** *To Sphere*

#### <span id="page-1-4"></span>**Factor**

The factor to transform the selection into a shape form.

## <span id="page-1-5"></span>**Proportional editing**

Enables proportional editing. Activating proportional editing reveals further settings.

#### <span id="page-1-6"></span>*Proportional Falloff*

Adjust the falloff methods.

<span id="page-1-7"></span>*Proportional Size* See and adjust the falloff radius.

<span id="page-1-8"></span>*Connected* The proportional falloff gets calculated for connected parts only.

#### <span id="page-1-9"></span>*Projected(2D)*

The proportional falloff gets calculated in the screen space. Depth doesn't play a role. When it's in the radius, then it gets calculated.

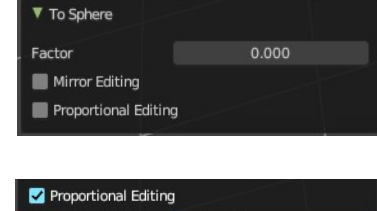

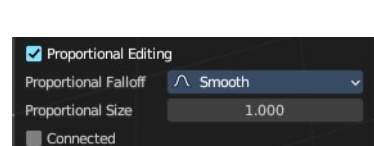

Projected (2D)

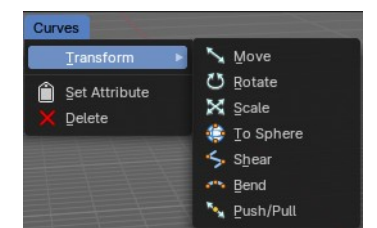

#### To Sphere: 0.2790

Bforartists 4 Reference Manual - 7.1.42 Editors - 3D Viewport - Header - Hair Curve - Edit mode - Curves menu

## <span id="page-2-1"></span>**Shear**

Shear shears the selection.

In Object mode this tools requires to have more than one object selected.

## <span id="page-2-2"></span>*Last Operator Shear*

#### <span id="page-2-3"></span>**Offset**

Adjust an offset.

#### <span id="page-2-4"></span>**Axis**

Defines one axis of the imaginary shear axis plane.

#### <span id="page-2-5"></span>**Axis Ortho**

Defines the other axis of the imaginary shear axis plane.

#### <span id="page-2-0"></span>**Orientation**

Choose the orientation for the shear action.

#### <span id="page-2-6"></span>**Proportional editing**

Enables proportional editing. Activating proportional editing reveals further settings.

<span id="page-2-7"></span>*Proportional Falloff* Adjust the falloff methods.

<span id="page-2-8"></span>*Proportional Size* See and adjust the falloff radius.

#### <span id="page-2-9"></span>*Connected*

The proportional falloff gets calculated for connected parts only.

## <span id="page-2-10"></span>*Projected(2D)*

The proportional falloff gets calculated in the screen space. Depth doesn't play a role. When it's in the radius, then it gets calculated.

# <span id="page-2-11"></span>**Bend**

Bends the selection.

In Object mode this tools requires to have more than one object selected.

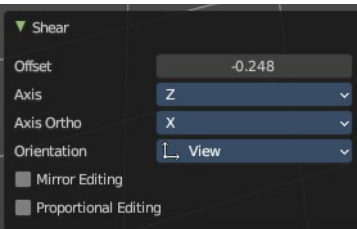

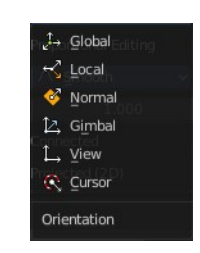

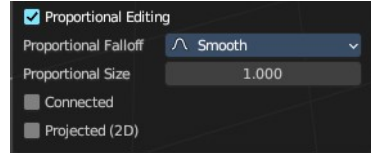

Bforartists 4 Reference Manual - 7.1.42 Editors - 3D Viewport - Header - Hair Curve - Edit mode - Curves menu

## <span id="page-3-0"></span>**Push/Pull**

It pushes or pulls the object positions relative to the center of the selection.

In Object mode this tool requires to have more than one object selected.

#### <span id="page-3-1"></span>*Last Operator Push/Pull*

#### <span id="page-3-2"></span>**Distance**

Adjust the strength of influence of the tool.

<span id="page-3-3"></span>**Mirror Editing** Enables mirror editing.

#### <span id="page-3-4"></span>**Proportional editing**

Enables proportional editing. Activating proportional editing reveals further settings.

#### <span id="page-3-5"></span>*Proportional Falloff*

Adjust the falloff methods.

<span id="page-3-6"></span>*Proportional Size* See and adjust the falloff radius.

#### <span id="page-3-7"></span>*Connected*

The proportional falloff gets calculated for connected parts only.

#### <span id="page-3-8"></span>*Projected(2D)*

The proportional falloff gets calculated in the screen space. Depth doesn't play a role. When it's in the radius, then it gets calculated.

## <span id="page-3-9"></span>**Radius**

Scales the selected curves point along its normals.

A positive value pushes the vertices width outwards. A negative value pushes the vertices width inwards.

**Notes:** T*ransform orientation and Pivot point gets ignored. To see the result, make sure you have geometry radius applied, without this will be set into the Radius attribute.* 

# <span id="page-3-10"></span>**Set Attribute**

Set the position attribute of the selected elements. The values can be adjusted in the popup.

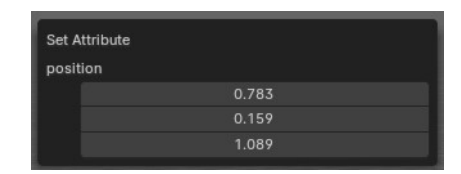

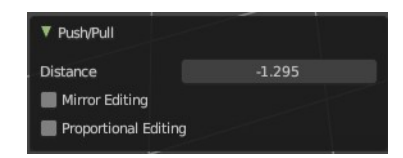

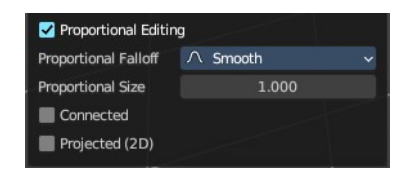

Bforartists 4 Reference Manual - 7.1.42 Editors - 3D Viewport - Header - Hair Curve - Edit mode - Curves menu

# <span id="page-4-0"></span>**Delete**

Deletes the selected hair curves.

# **Toggle Cyclic**

Toggle Cyclic closes or opens the curve.

# **Last Operator Toggle Cyclic**

## *Direction*

Direction is a drop-down box . Choose the direction in which the curve gets closed.

# **Set Spline Type**

With set Spline Type you can set the type of the curve.

Catmul Rom is an interpolated spline system for smooth curves. Poly is a straight line between the control points. Bezier has curve handlers. A nurbs curve has a control cage.

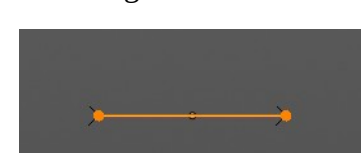

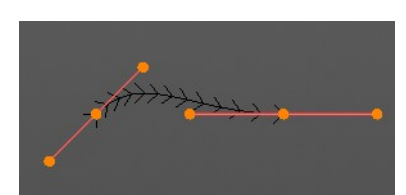

# **Last Operator Set Spline Type**

# *Type*

Type is a drop-down box . Choose the spline type

# *Handles*

Use Handles when converting Bezier curves into polygons.

With set Spline Type you can set the type of the curve.

Poly is a straight line between the control points. Bezier has curve handlers. A NURBS curve has a control cage.

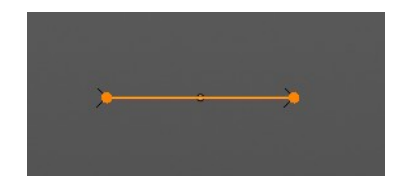

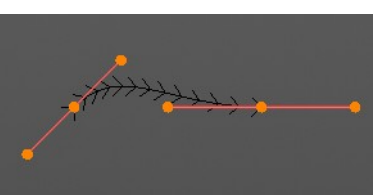

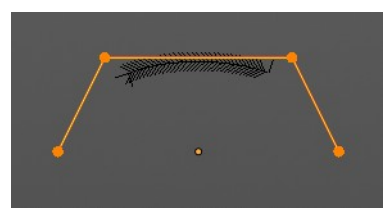

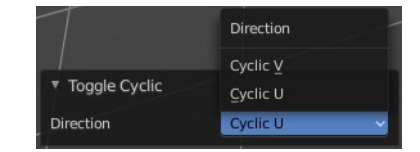

Catmull Rom

 $\mathcal{D}$  $\nabla$  Poly D Bézier NURBS ٠,

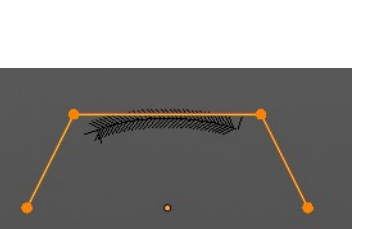

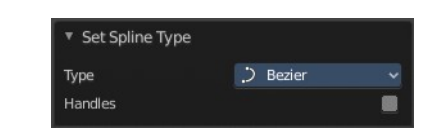

# **Last Operator Set Spline Type**

## *Type*

Type is a drop-down box . Choose the spline type

## *Handles*

Use Handles when converting Bezier curves into polygons.

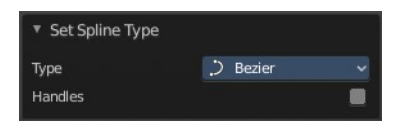